# Dragon Medical One End User Guide

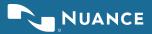

### Copyright © 2002-2019 Nuance Communications, Inc. All rights reserved.

Nuance, ScanSoft, the Nuance logo, the Dragon logo, DMO, DMA, DragonBar, NaturallySpeaking, NaturallyMobile, RealSpeak, Nothing But Speech (NBS), Natural Language Technology, Select-and-Say, MouseGrid, and Vocabulary Editor are registered trademarks or trademarks of Nuance Communications, Inc. in the United States or other countries. All other names and trademarks referenced herein are trademarks of Nuance Communications or their respective owners. Designations used by third-party manufacturers and sellers to distinguish their products may be claimed as trademarks by those third parties.

Nuance® Dragon® Medical One Wayside Road Burlington, MA 01803 www.nuance.com/healthcare

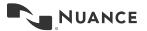

# Contents

| Purpose                                  | 4    |
|------------------------------------------|------|
| Audience                                 | 4    |
| Assumptions                              | 4    |
| Introduction                             | 4    |
| Related Documentation                    | 4    |
| Agenda                                   | 4    |
| What is Dragon Medical One (DM One)?     | 5    |
| What Does DM One Do?                     |      |
| Launching DM One                         | 6    |
| Resiliency Mode                          | 6    |
| DM One DragonBar                         | 7    |
| Options and Settings                     | .10  |
| Nuance Healthcare ID                     |      |
| Microphone Management                    | .15  |
| Basic Dictation                          |      |
| Edit Text                                | .19  |
| Add Custom Vocabulary                    | .22  |
| Manage Vocabulary                        | .24  |
| Transfer Text                            | .25  |
| Auto-Texts                               | .26  |
| Step-by-Step Commands                    | .31  |
| Clinical Calculators                     |      |
| Appendix A: PowerMic Mobile              | . 38 |
| Adding PowerMic Mobile Profiles          | .41  |
| Appendix B: Additional Dictation Samples | .43  |
| Dictation Sample 1: HPI-Cardiology       | .43  |
| Dictation Sample 2: HPI-Ortho            | .43  |
| Dictation Sample 3: HPI-Family Practice  |      |
| Useful Commands                          |      |
| User-Created Commands                    | .46  |
|                                          |      |

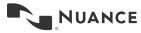

### **Purpose**

This document is intended to prepare users to utilize Dragon Medical One (DM One).

### Audience

The audience for this guide is clinicians who plan to utilize DM One dictation software.

### **Assumptions**

This document assumes you are familiar with:

- Basic computer functions
- EHR basic functions

### Introduction

Dragon Medical One (DM One) is designed to allow physicians to dictate text directly into their EHR quickly and accurately using their voice. Every patient deserves an accurate clinical story. Nuance® clinical documentation solutions make it easy for physicians to capture each patient's story, accurately and completely. Nuance provides solutions that fit naturally into their workflow, freeing up time to focus on what matters most—taking care of patients.

4

### **Related Documentation**

For supplemental information, see the following document(s):

DM One Job Aid

### Agenda

- Launching DM One
- DM One DragonBar
- Options and Settings
- Nuance Healthcare ID
- Microphone Management
- Basic Dictation
- Editing Text
- Adding/Managing Custom Vocabulary
- Auto-Texts
- Step-by-Step Commands
- Clinical Calculators

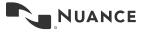

### What is Dragon Medical One (DM One)?

Dragon Medical One, referred to as **DM One** throughout this document, is a secure, cloud-based speech recognition solution that allows clinicians to document the complete patient story using voice, enabling healthcare organizations to easily deploy medical speech recognition across the enterprise—all while saving time for IT staff and boosting productivity and efficiency for clinicians.

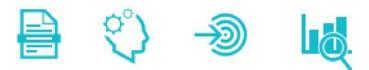

### What Does DM One Do?

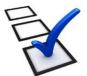

Every patient deserves a complete clinical story, and DM One makes it easier for clinicians to capture each patient's story completely by enabling them to use speech to text to document patient interactions more efficiently.

Thorough and concurrent documentation contributes to an accurate clinical picture of the patient that promotes better coordination of services and communication between care using quality patient care

5

providers, ensuring quality patient care.

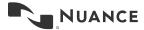

### Launching DM One

- 1. **Click** the appropriate icon to open DM One.
- 2. **User:** Enter the user name provided by the Dragon Administrator.
- 3. Microphone: Use the drop-down menu to select the appropriate recording device for dictation.
- 4. Language: Keep the default option, English (United States).
- 5. **Specialty:** Use the drop-down menu to select your specialty:
  - a. Choose General Medicine or Internal Medicine if the desired specialty is not listed.
  - b. Use Clinical Administration for non-medical dictating.
- 6. Click **OK** to start using DM One.

| Nuance <sup>®</sup><br>Dragon Medical<br>One                 | C Desktop<br>Application                                                                                        |
|--------------------------------------------------------------|----------------------------------------------------------------------------------------------------|
|                                                              | Usent                                                                                                    |
|                                                              | tperez •                                                                                                    |
|                                                              | Microphone (PowerMicB-NS)                                                                                       |
|                                                              | Description of the second second second second second second second second second second second second second s |
|                                                              | English (United States)                                                                                         |
|                                                              | Specialty:                                                                                                    |
|                                                              | General Medicine                                                                                                |
|                                                              | OK Exit                                                                                                    |
|                                                              |                                                                                                    |
|                                                              |                                                                                                    |
|                                                              | ÷                                                                                                    |
|                                                              | NUANCE                                                                                                    |
| © 2011-2017 Nuance Communications. Inc. All rights reserved. | 1.1.107.2158                                                                                                    |

The user name, microphone, and language will default automatically to the most recent selection. Since there is no password requirement for DM One, it is highly recommended that you verify all the information is correct before clicking OK.

### **Resiliency Mode**

Depending on your version of Dragon Medical, Resiliency Mode may be automatically enabled. Resiliency Mode allows basic speech service use of Dragon Medical One when the Nuance Management Server (NMS) is unavailable. Advanced functionality, such as Auto-Text and Step-by-Step commands, may be unavailable when using Resiliency Mode, but can be accessed upon subsequent login.

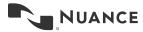

### **DM One DragonBar**

The DragonBar can be used to start/stop dictation, receive help, and configure DM One's setup. It can be moved by clicking and dragging with your mouse.

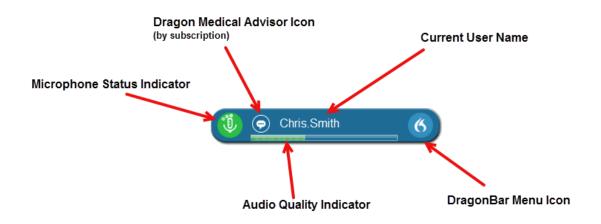

### **Microphone Status Indicator**

Click the microphone button to turn the microphone on and off. The indicator changes to let you know whether the microphone is listening.

Green = Mic is active (listening)

The Microphone Status Indicator shows a spinning motion to let you know DM One is listening and processing your speech or commands.

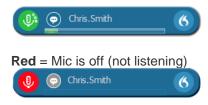

Red with opaque background = Mic is in stand-by mode for Wake-Up-Word functionality

() Oris.Smith

### **Audio Quality Indicator**

- Voice Activity Detection (VAD) Indicates audio is recording and displays the volume level.
- For optimal performance, position your microphone approximately 1 inch below your mouth and 1-3 inches away.

### Current User Name

This indicates the user name of the person currently logged into DM One. Users must be logged into Dragon as themselves to have access to their individual commands and settings.

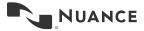

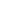

May 2019

Clinician Experience Team Dragon Medical One End User Guide Version 2.2

#### DragonBar Menu

Click the DragonBar Menu Icon to see a drop-down menu of all the features in DM One. This menu includes user and microphone settings and options that allow users to access information about and configure the DM One application.

| tperez | 6                            |
|--------|------------------------------|
|        | Log Off                      |
|        | Options                      |
|        | Manage Auto-texts            |
|        | Manage Step-by-step Commands |
|        | Manage Vocabulary            |
|        | Show/Hide Dictation Box      |
|        | Show Must Recent Message     |
|        | Show Log File                |
|        | Help                         |
|        | What You Can Say             |
|        | My Nuance Healthcare ID      |
|        | Exit                         |

- Log Off: Allows you to change Users, Microphones, and Specialties without having to re-launch DM One from the desktop icon on that machine. Depending on your sign in environment, you may be required to Exit DM One and relaunch to change your settings.
- **Options:** Allows users to set their own preferences; for example, PowerMic button customization.
- Manage Auto-Text: Manage and create Auto-Text commands
- Manage Step-by-step Commands: Manage and create Step-by-Step commands
- Manage Vocabulary: Add and edit custom words or phrases for better accuracy.
- Show/Hide Dictation Box: A free-text box that allows you to collect dictated text independent of your EHR and then "Transfer Text" into your target application.
- Show Most Recent Message: Will display the last recognized voice command
- Help: Dragon Help | Speech Recognition Help. Walks you through detailed steps on how to use dictation and all the additional features DM One offers. The Help session is searchable using Ctrl+F.

| agon Help  | Speech Recognition Help                                                                                                    |
|------------|----------------------------------------------------------------------------------------------------|
| Welc       | ome to Dragon Medical One Desktop Application                                                                                                    |
| applicatio | edical One enables you to create text via speech recognition in any application finat you can type in. In many<br>ns the text is written directly into your application, in some others the text is written into the Dragon Medical One<br>als and then your tarrisk in the the supel application. |
| micropho   | catel Dragon Madical One waining the user interface, your keyboard, your voice or the buttoes on your<br>w. The descriptions in this online help are based on the default settings Dragon Medical One is delivered with.<br>he how you combol it use the Options dialog box.                       |
| Workin     | g quickly                                                                                                    |
|            | texts to insert standard blocks of text, this saves you having to repeatedly record the same thing. To display a<br>lable auto-texts, say what can I say and scroll to the <b>Auto-texts</b> section.                                                                                              |
|            | voice instead of your keyboard or mouse to perform tasks. Many of the actions in Dragon Medical One can be<br>a voice command. To display a list of available voice commands, say what can I say.                                                                                                  |
| What d     | o you want to do?                                                                                                    |
| Create tex | t in your application                                                                                                    |
| Anchor th  | e speech focus to your application                                                                                                    |
| Create tex | t in the Dictation Box                                                                                                    |
| Work with  | euto-lexts                                                                                                    |

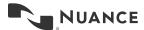

• What You Can Say: Shows all available commands in DM One, grouped by category.

You can find these topics under What You Can Say:

| Торіс                     | Description                                                                                                    | Command                                                      |
|---------------------------|----------------------------------------------------------------------------------------------------|--------------------------------------------------------------|
| Auto-Texts                | Use Auto-Texts to insert standard texts instead of recording manually. Shared Auto-Texts managed by the organization's Dragon Administrator are found here. | [example]: Insert Negative<br>Review of Systems              |
| User Settings             | Modify the settings.                                                                                                    | Open Settings                                                |
| Dragon                    | Control the application.                                                                                                    | Hide Dragon                                                  |
| Anchoring                 | Control the application that has the speech focus anchored to it.                                                                                           | Show anchored application                                    |
| Formatting                | Format text using your voice.                                                                                                    | [example]: All caps that                                     |
| Manage Auto-Texts         | Create and edit Auto-Texts using your voice. Auto-Texts created by the user are found here.                                                                 | Create Auto-Text                                             |
| Manage<br>Commands        | Create and edit commands using your voice.                                                                                                    | Create command                                               |
| Dragon Medical<br>Advisor | Use the Dragon Medical Advisor to improve clinical documentation.                                                                                           | Run Advisor                                                  |
| Customer<br>Feedback      | Opens the portal to send DM One feedback                                                                                                    | Provide Feedback                                             |
| Tutorial                  | Run a Dragon Medical One tutorial to learn more about using DM One.                                                                                         | Open Tutorial                                                |
| Correction                | Edit what you see on the screen.                                                                                                    | Delete word                                                  |
| Navigation                | Move the Speech focus using your voice                                                                                                    | [examples]: Next field, go to next field, move to next field |
| Recording                 | Control the microphone using your voice.                                                                                                    | Microphone off                                               |
| Personalization and Help  | Switch between your dictation and more information.                                                                                                    | Open Help                                                    |

- **Nuance Healthcare ID:** Complete your registration to access additional benefits, such as Clinical Calculators mentioned later in this document.
- Exit: Shuts down DM One entirely. It is recommended that you ALWAYS exit Dragon when you are finished using the application.

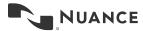

May 2019

**Hide Button** 

Clinician Experience Team Dragon Medical One End User Guide Version 2.2

### Hide Button

Clicking the Hide button will minimize the DM One DragonBar. This can also be accomplished with the command "Hide Dragon." To restore the DragonBar, click the icon in the system tray or use the command "Show Dragon."

# **Options and Settings**

Click the DragonBar Menu icon and select Options from the Dragon Menu to change user settings.

### **Options**

The **Options** dialog enables the user to customize Speech focus, the Dictation Box, Hotkeys and Microphone buttons.

### <u>General</u>

### Speech Focus

Speech focus allows a user to keep dictating into one application while opening and navigating through other applications. This function does not work with all EHRs.

To always anchor the speech focus when you dictate, click *Anchor the speech focus when recording is started* on the *General* page. Note: this is not the recommended best practice.

To anchor speech focus while dictating:

- Open DM One and the target application (the program you are dictating into)
- Place your cursor where you want your text to be typed
- Say "anchor speech focus" or press CTRL+ALT+A
- The microphone icon will change to
- Begin dictating while you navigate through other applications (ex: PACS)
- The microphone icon will change to

#### Voice Commands

Checking the box for *Visual feedback when voice commands are recognized* will result in a pop-up window displaying on the screen when Dragon completes a command. The user can select where the visual feedback appears. The options are:

- DragonBar
- Mouse
- Text
- System Tray

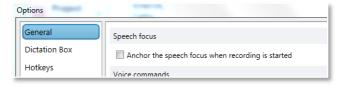

(<del>o</del>)

Voice commands

| Visual feedback when voice commands are recognized |  |
|----------------------------------------------------|--|
| DragonBar 🔻                                        |  |
| Audio feedback when voice commands are recognized  |  |

| desel              | lect that              |
|--------------------|------------------------|
| This voice command | d has been recognized. |
| 🥑 🕑                | 6                      |

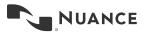

Checking the box for **Audio feedback when voice commands are recognized** will result in a sound indicating DM One completed a command.

### Auto-Text fields

Users can specify the character that is used to indicate Auto-Text variable fields. The default is square brackets [].

### **Dictation Box**

These settings allow the user to select options related to moving the text from the Dictation Box to the desired location and controlling what happens in the Dictation Box.

### Text Transfer Method

Users may need to change the text transfer method to give DM One the ability to work within the EHR. It is recommended to leave this setting defaulted to **Press Shift+Insert**.

| General            | Text transfer method      |
|--------------------|---------------------------|
| Dictation Box      | Press Shift+Insert        |
| Hotkeys            | Press Ctrl+V              |
| Microphone Buttons | Use Windows paste command |
|                    | Simulate keystrokes       |

### <u>General</u>

This setting allows the user to control what happens to the text in the Dictation Box after it is transferred.

| Auto-text fields        |
|-------------------------|
| Left field delimiters:  |
| Right field delimiters: |
| ]                       |

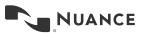

### Text Appearance

Text Appearance allows the user to decide how to format the text, if the EHR allows different font types.

- **Plain Text**: the transferred text will assume the font characteristics (style, size, etc.) set in the *Options* menu.
- **Formatted Text:** This enables the user to format the font (style, size, bold, italics) within the *Dictation Box*.

| ext appearanc<br>Plain text |  |   |
|-----------------------------|--|---|
| Font type:                  |  |   |
| Arial                       |  | • |
| Font size:                  |  |   |
| 10                          |  | • |

### <u>Hotkeys</u>

Using a combination of keys on the keyboard (instead of clicking on the screen) to initiate an action can often speed up tasks. The Hotkeys menu enables the user to assign these keyboard shortcuts.

| Seneral            | General                      |            |     |       |                 | .4     |
|--------------------|------------------------------|------------|-----|-------|-----------------|--------|
| Nictation Box      |                              | Chri       | AR  | Shift |                 |        |
| +otkeys            | Show/hide DragonBan          | V          | 1   | E     | н               |        |
| Microphone Buttons | Start/stop recording         | 15         | 11  | 10    | NUM-Add         |        |
|                    | Anchor/release speech locus: | V          | 4   |       | A               |        |
|                    | Dictation Box                |            |     |       |                 |        |
|                    | Show/hide Dictation Box      | CH         | Alt | Shift |                 |        |
|                    | Showing Dicision box         | <u> U </u> | 121 | 10    | D               |        |
|                    | Transfer text:               | 12         |     |       | τ               |        |
|                    | Clear Dictation Box          |            | 11  |       |                 |        |
|                    | Recall text:                 |            |     |       | i               |        |
|                    | Field navigation             |            |     |       |                 |        |
|                    | Previous                     | Ctrl       | Alt | Shift |                 |        |
|                    |                              |            | 13. |       |                 |        |
|                    | Next                         |            |     |       |                 |        |
|                    | Field complete:              |            | 11  |       |                 |        |
|                    | Accept defaults              | E2         |     |       |                 |        |
|                    |                              |            |     |       |                 |        |
|                    |                              |            | ОК  | 6     | ncel Restore De | faults |

### **Microphone Buttons**

If using a PowerMic<sup>™</sup> II or III, this menu allows users to assign actions to certain microphone buttons.

**Microphone On/Off:** Enables the user to press the record button one time to turn the microphone on

- Press the microphone again to turn it off
- The button does not need to be held while dictating
- Note: This setting must be enabled for Wake-Up-Word functionality.

**Press-and-hold**: Requires the user to press the record button to turn the microphone on, and hold it while dictating

· When finished dictating, release the record button and the microphone will turn off

| Microphone On/Off | • |
|-------------------|---|
| Microphone On/Off |   |
| Press-and-hold    |   |

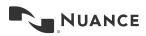

Additional actions can be programmed with the options on the drop-down menu.

#### <None> . Clear Dictation Box Recall Text Transfer Text Anchor/Release Speech Focus Show/Hide DragonBar Show/Hide Dictation Box Next Field **Previous Field Field Complete** Accept Defaults Press Hotkey Step-by-step Command... Run Dragon Medical Advisor Close Dragon Medical Advisor

### **Restore Defaults**

Click Restore Defaults to apply the original settings to all tabs within the Options window. Be sure to click Apply All to save any changes.

| Apply All | Close | Restore Defaults |
|-----------|-------|------------------|
|           |       |                  |

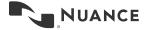

### **Nuance Healthcare ID**

Nuance Healthcare ID provides additional access to online management and personalization tools. It also provides access to the latest innovations from Nuance and its partners at no extra cost. You can access your personal profile in select mobile productivity apps, including medical references, secure messaging, and other apps useful to clinical professionals.

To register, click the DragonBar Menu icon and select My Nuance Healthcare ID.

| tperez | <u> </u>                     |
|--------|------------------------------|
|        | Log Off                      |
|        | Options                      |
|        | Manage Auto-texts            |
|        | Manage Step-by-step Commands |
|        | Manage Vocabulary            |
|        | Show/Hide Dictation Box      |
|        | Show Most Recent Message     |
|        | Show Log File                |
|        | Help                         |
|        | What You Can Say             |
|        | My Nuance Healthcare ID      |
|        | fat                          |

Complete the short registration form and click "Register." Be sure to use an email address that you can access as there will be a confirmation email sent that will require attention. After you have confirmed your account, your Nuance Healthcare ID will become active with your next DM One login.

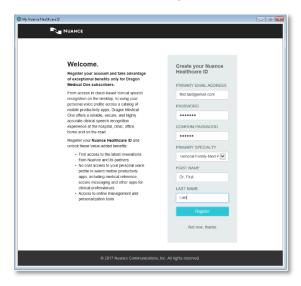

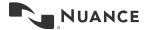

### **Microphone Management**

DM One is compatible with an array of recording devices. It is recommended that you use a Nuance PowerMic if possible. When using a PowerMic, the following configuration steps are recommended:

- Click the DragonBar Menu Icon and choose
   **Options > Microphone Buttons**
- Use the drop-down arrows to view and select different options for each of the configurable PowerMic buttons. Depending on your version of Dragon Medical, you may have less buttons available for configuration.
- If you are using PowerMic Mobile, see Appendix A.

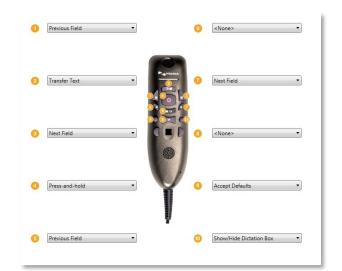

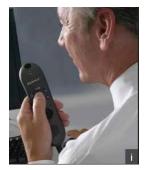

**IMPORTANT:** For best accuracy results, it is recommended that you position your microphone about 1 inch below your chin, 1-3 inches away from your mouth, and speak directly into (not across) the microphone. With most directional recording devices, it is important that you have the mic pointed towards your mouth. When using a PowerMic, hold the device upright in your non-dominant hand (i.e. the hand opposite of the one you use for the mouse).

### Wake-Up-Word Functionality

Depending on your version of Dragon Medical, you may have Wake-Up-Word functionality when using a USB microphone. This feature was designed for those users who need to dictate in environments where holding a microphone is not available (such as in a grossing room). Wake-Up-Word functionality is not available when using PowerMic Mobile.

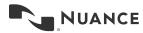

### **Basic Dictation**

### Press and Hold Setting

Press and hold the red on/off button to begin dictating.

### Wake-Up-Word Functionality

- Turn on the microphone by clicking the microphone icon on the DragonBar, pressing the record button on the microphone, or pressing the keyboard hotkey
- Say "Go to sleep," "Stop listening," or "Stop recording." This will put the microphone in Stand-By mode. When in Stand-By mode, the microphone icon on the Dragon Bar will be red with an opaque background.
- To activate the microphone, say "Wake up."

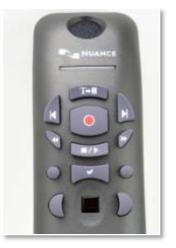

It is not necessary to have your cursor in an active field or to manually open the Dictation Box. As you begin to dictate, DM One will automatically open the Dictation Box and transcribe the text within if your cursor is not in a field that will accept direct dictation.

There is a very short (milliseconds) delay between the moment you press the mic button and when DM One begins to listen. Allow a short pause after activating the mic before you begin speaking. Similarly, be sure you are done speaking before releasing the mic button.

DM One can handle up to 160 words a minute and will also ignore "uhh" and "umm" sounds. It is important to dictate clearly and naturally as if you were speaking to someone in person, but not over-pronounce the words. For best results, it helps to speak in complete thoughts or sentences.

### Tips for Dictating

- Think before speaking
- Speak clearly and enunciate each word, but do not over-pronounce
- Try not to mumble or slur words
- Speak at a natural volume and pace
- Dictate What Can I Say to learn what to say for automatic formatting
- Take advantage of hands-free text correction by using the "Select" or "Correct" commands
- Press and hold the microphone button 1/2 second before beginning to dictate

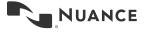

### **Dictating Punctuation**

When using DM One, punctuation must be spoken. Use the following list as a guide to dictate the most common punctuation marks.

| Say                  | To Enter |
|----------------------|----------|
| Comma                | ,        |
| Period or full stop  |          |
| Exclamation point or | 1        |
| exclamation mark     | !        |
| Question mark        | ?        |
| Hyphen/dash          | -        |
| Colon                | :        |
| Semi-colon           | ;        |
| Open quote           | u        |
| Closed quote         | "        |
| Open paren           | (        |
| Closed paren         | )        |

### **Starting New Lines and Paragraphs**

Use the following commands while dictating to replicate the action of pressing the ENTER key:

| Command Name  | Function                                           |
|---------------|----------------------------------------------------|
| New Line      | Press the ENTER key once to start a new line       |
| New Paragraph | Press the ENTER key twice to start a new paragraph |

#### **Dictating Within an Application**

- 1. Open DM One
- 2. Place cursor where you want the text to be typed
- 3. Turn the microphone on
- 4. Begin dictating
- 5. Your dictation is typed directly in the application

#### **Using the Dictation Box**

The Dictation Box opens automatically if your cursor is not in a field that will accept direct dictation. This text can be transferred into the targeted application.

You can open the Dictation Box several ways

- Say "Open Dictation Box"
- Select Show/Hide Dictation Box from the DragonBar Menu
- Press a custom PowerMic button
- Or simply begin dictating before placing your cursor in a text field. The DM One Dictation Box will open automatically and capture your speech.

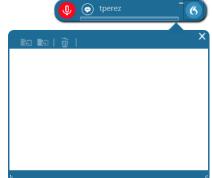

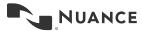

### Exercise 1:

Dictate the following selection, including punctuation and new lines/paragraphs [*Chief complaint colon Patient presents today with swelling of the ankles comma and cold sweats period new paragraph HPI colon...*]

Chief Complaint: Patient presents today with swelling of the ankles, and cold sweats.

HPI: Symptoms have been present for about 2 weeks ever since an episode of vomiting and poor PO intake.

Working Diagnoses:

- 1. Diabetes mellitus
- 2. Chronic kidney disease
- 3. Swollen ankles

You should notice that DM One captured your speech in the Dictation Box with a high rate of accuracy.

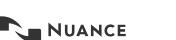

### Edit Text

DM One adapts to the way individuals use vocabulary and their unique dictation style. DM One is continuously learning; the more DM One is used, the better its recognition. It is essential to edit misrecognitions and correct words or phrases that DM One did not get quite right. Voice commands can be used to select different words, numbers, sentences or phrases.

There are three ways to edit dictated text:

- Manually edit dictated text to correct any misrecognized words
- Use voice commands to select words, numbers, sentences, or phrases
- Use the correction menu

### Selecting Text:

Place the cursor within the text to use voice commands. Voice commands can be used to select spoken or typed text. Users can select:

- Single words
- Phrases
- Whole sentences
- Paragraphs
- Punctuation marks

Pause briefly before saying commands. The pause lets DM One know the phrase is a command. Do not pause while speaking a command. For example, when speaking the command "Select Patient," do not pause between the words "Select" and "Patient."

| Command Name                 | Function                                     |
|------------------------------|----------------------------------------------|
| Select [word]                | Select a single word                         |
| Select [word] through [word] | Select a string of words                     |
| Select this sentence         | Select the sentence the cursor is placed in  |
| Select this paragraph        | Select the paragraph the cursor is placed in |

### **Common Voice Commands**

| Command Name                   | Function                                                           |
|--------------------------------|--------------------------------------------------------------------|
| Scratch that                   | Erase the last word or phrase spoken                               |
| Deselect that or Unselect that | Deselect highlighted text                                          |
| Undo That                      | The same as pressing CTRL+Z to undo the last action                |
| Redo That                      | The same as pressing CTRL+Y to redo the last action                |
| Go back                        | Return the cursor to the position prior to the selection command   |
| Both that                      | Bold the selected text                                             |
| Select again                   | Scroll backwards through the text to select a different occurrence |
| or Select previous             | of the selected text                                               |

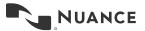

#### Exercise 2:

Using the dictation from Exercise 1, we will demonstrate how to make some changes using the "Correct <text>" or "Select <text>" command. Either word can be used in the following scenarios.

#### Correction #1: 2 weeks should be one week

1. Say "Correct (or Select) 2 weeks"

2. **Observe:** DM One presents variations relevant to the selected text. If you wanted to change the format of how the text appears, you could make a selection from the correction menu (such as *"Choose two"* or *"Choose six"*) to automatically make the change.

3. Say "one week"

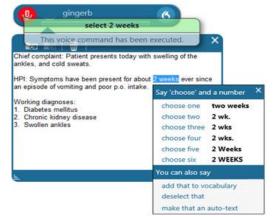

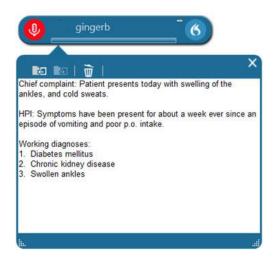

*Correction #2: Cold* sweats should not have been included in chief complaints.

- 1. Say "Select comma and cold sweats"
- 2. Say "Delete that"

3. **Observe** that although "*Delete That*" is not listed in the choices presented, saying the command deletes the selected text.

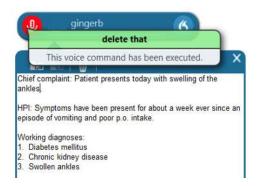

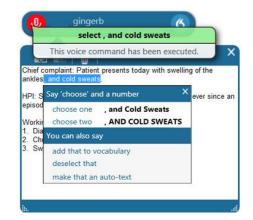

Correction #3: A word was omitted from the HPI section.

- 1. Say "Insert before vomiting"
- 2. Say "prolonged"
- 3. **Observe** that DM One has inserted "prolonged" in the proper location.

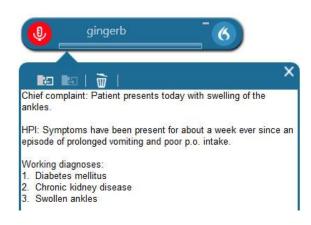

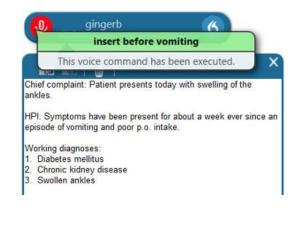

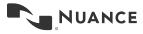

### **Add Custom Vocabulary**

NOTE: IE10 or higher is required for full Train Words functionality

- DM One will have no trouble recognizing most of your usual word choices, including diagnoses, procedural terminology, anatomy/physiology terms, and common names and dosage abbreviations. Sometimes, it will be necessary to teach DM One new words. The most common examples of words you might need to add to DM One's default vocabulary are atypical surnames and new or experimental medicines.
- If your organization chooses to add specific words, you will see these in in your vocabulary list alongside any words you have added yourself.

### Exercise 3:

1. **Dictate** the following:

The patient will see Dr. Kendazzi at Dragon Regional Medical Center in 2 weeks.

- 2. **Observe** that because DM One did not know the name Kendazzi, it will be misrecognized and misspelled. We need to correct the spelling and add it to the vocabulary.
- 3. Say "Correct Dr. Kendazzi"
- 4. **Observe** that DM One will highlight the incorrect text. Since DM One does not know the correct word, it will not be listed in the correction menu.
- 5. Say "Add that to vocabulary"
- 6. **Type Dr. Kendazzi** the way you want DM One to type it. Be sure to use appropriate spelling, formatting, and/or capitalization as DM One will type out exactly what you enter here.
- 7. Click the microphone button and speak the word to train it. The mic icon will turn green to indicate DM One is listening.
  - If you are using PowerMic Mobile, you must also turn on the microphone from phone as well as clicking the microphone button to train the word.
- 8. Click confirm once the word has been trained.
- 9. If the recording is not successful on the first try, you can always edit the word again later.
- 10. Click Close.
- 11. Return to your dictation.
- 12. Say "Select <misrecognized text>"
- 13. Say "Dr. Kendazzi"
- 14. Observe the newly dictated version is correct.

| S Nuance Dragon Medical                                    |                   | -             | □ ×                   |
|------------------------------------------------------------|-------------------|---------------|-----------------------|
| Васк                                                       | lanage Vocabulary |               | ×                     |
| Add Word                                                   |                   |               |                       |
| Enter the word you want t                                  | o add:            |               |                       |
| Dr. Kendazzi                                               |                   |               | ×                     |
| Dragon provides the defaul<br>you pronounce it differently |                   | n click the n | nicrophone<br>nce it. |

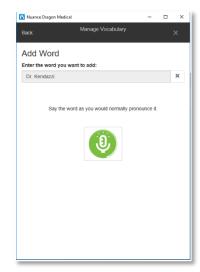

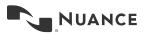

### Exercise 4:

You can also add acronyms or nicknames as part of your custom vocabulary. For example, rather than having to say the full title "Dragon Regional Medical Center," you can dictate "DRMC" and allow DM One to do the work of entering all the text.

- Say "Add Word" You can also access the vocabulary menu by clicking the DragonBar Menu Icon and choosing Manage Vocabulary, then clicking the + button. The "Add Word" command is a shortcut to the same screen.
- 2. Click the link at the bottom that reads "Enter the word as you would pronounce it."
- 3. **Type** "Dragon Regional Medical Center" into the top blank. Be sure to use appropriate spelling, formatting, and/or capitalization.
- 4. Type DRMC in the Pronunciation Box.
- 5. Click Save.
- 6. Say "Select Dragon Regional Medical Center"
- 7. **Say** "Delete that"
- 8. Say "DRMC"
- 9. **Observe** that because DM One now knows your new vocabulary word, you no longer need to say the entire title during dictation.

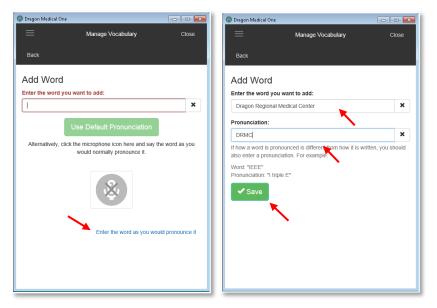

"Enter the word as you would pronounce it" can be used for a nickname or alternative pronunciation, as well. Be sure to spell out the phonetic pronunciation you are going to say in the Pronunciation box. This is the phonetic expression provided next to words within a dictionary.

Example: "Dr. J. Cetindag" would be phonetically spelled out as "doctor J chet in daw".

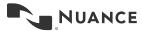

### **Manage Vocabulary**

You can go back at any time and adjust words in your custom vocabulary list. You can change the spelling, update the trained recording, or delete words.

To open your vocabulary list, say "Manage Vocabulary" or click the DragonBar Menu icon and click "Manage Vocabulary."

To begin editing a word, click on the word from the list. You will see a check mark appear next to the chosen word. **Note:** You can select more than one word at a time, but you will only be given the option to Delete.

| S Dragon Medical One                               |          |     |   |       |
|----------------------------------------------------|----------|-----|---|-------|
| 🗮 Manage Vo                                        | cabulary |     |   | Close |
| × Delete 1 📝 🤱                                     |          |     | + |       |
| D                                                  |          |     |   | D     |
| Dragon Regional Medical Center                     | DRMC     |     |   | 1     |
| G Dragon Medical One                               |          |     |   | • 🗙   |
| Manage Vocabulary                                  | Q        | î أ |   | ×     |
| D                                                  |          |     |   | D     |
| Dragon Regional Medical Center<br>✓ ✓ Edit ᠿ Train | DRMC     |     |   | ł     |

The appearance of the Manage Vocabulary section may vary based on your version of DM One.

To Delete word(s), click the Delete button Delete 2 or the Trash icon.
To redictate the sound of a word, click the blue mic icon.
To change the spelling of a word, click the pencil icon.

Note: If a word has a recorded training, DM One will ask you delete and reenter the word rather than changing the spelling.

Custom words can be added to multiple users' profiles simultaneously by the Nuance Management Center (NMC) administrator.

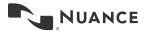

Additional dictation samples are available in **Appendix B** for continued practice.

### Transfer Text

If you have used the Dictation Box to hold your dictation, you can transfer this text into your EHR environment.

- 1. Say "Open Dictation Box"
- 2. **Say** "The patient is a 64-year-old male who presents with chest pain."

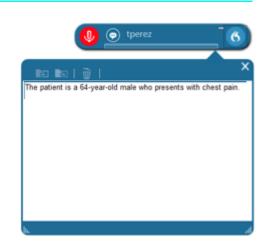

You can now transfer the text to your EHR text field. Place your cursor in the desired text field before using the Transfer feature.

- **Transfer Text Say** "*Transfer Text*" or click the folder icon pointing left or use the Transfer button on the PowerMic
- Discard Text Say "Discard Text" or click the trash can icon

Recall Text – Say "Recall Text" or click the folder icon pointing right

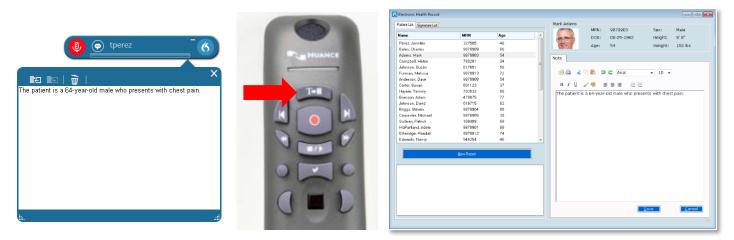

# Auto-Texts

Auto-Texts are predefined blocks of text which are frequently used in letters, memos, reports, and similar standardized documents. They help save time by not having to say the whole text every time. After inserting via a short voice command, you can edit the text as normal. Auto-Texts are sometimes called "normals" or "canned text". These can be created preemptively or as you dictate. Using Auto-Texts reduces the time needed to record dictation and improves the consistency of documentation.

Shared Auto-Texts, managed by the organization's DM One Administrator, are found under Auto-Texts in What You Can Say. Auto-Texts created at a user level are found under the Application Menu on the DragonBar under Manage Auto-Texts. To edit Auto-Texts, click Manage Auto-Text from the Application Menu. Select the Auto-Text you wish to edit from the left. Parameters for the Auto-Text can be changed on the right.

### Create a Basic Auto-Text

### Exercise 5:

- 1. **Open** the dictation box
- 2. Dictate the following (remember to include punctuation):

The patient was evaluated by the psychiatric liaison, who feels that at this time, the patient does not meet criteria for psychiatric admission. The patient denies suicidal or homicidal ideation and will contract for safety. Additional resources will be provided upon discharge.

- 3. Say "Select All"
- 4. Say "Make that an Auto-Text"

5. **Observe** that the Manage Auto-Text window has opened with your dictation appearing in the Content box.

There are three required fields (Name, Spoken Form, and Content), highlighted in red and marked with an asterisk.

6. **Click** in the Name field and type (or say) "*My Psychiatric Discussion*"

7. **Observe** that DM One entered your text into the Spoken Form field automatically. Special characters, numbers, and punctuation are not allowed in the Spoken Form field.

### 8. Click Apply All

9. Click Close

### **Execute the Auto-Text**

### Exercise 6:

- 1. Open your Dictation Box and clear any text that appears
- 2. Say "My Psychiatric Discussion"
- 3. **Observe** that the entire block of text populated into the Dictation Box in one action.

| Description                                                                                                    |        |
|----------------------------------------------------------------------------------------------------|--------|
| Spoken form *                                                                                                    |        |
| Content *                                                                                                    |        |
| The patient was evaluated by the psychiatric liaison, who feels that at this tir<br>the patient does not meet criteria for psychiatric admission. The patient den | 25     |
| suicidal or homicidal ideation and will contract for safety. Additional resource<br>be provided upon discharge.                                                   | , wiii |

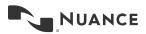

4. **Observe** that our Auto-Text example does not include specific references to a patient's gender, diagnosis, or any specific treatment plan.

Basic Auto-Texts are best suited to blocks of text that do not need to be edited with each use. If you have a text template that needs to be edited with each patient interaction, you can use a Variable Auto-Text.

### Create a Variable Auto-Text

Variable Auto-Texts work essentially the same as Basic Auto-Texts, but also allow for quick editing of specific words or phrases. To identify which content needs to be changed, place square brackets at the beginning and end of any text.

- [ dictated as "left bracket" or "open bracket"
- I dictated as "right bracket" or "close bracket"

Once the Variable Auto-Text is executed, we can use additional DM One features to quick navigate between the variable fields to update the content.

#### Exercise 7:

- 1. Open Manage Auto-Texts through either the DragonBar Menu icon or say "Manage Auto-Texts"
- 2. Click the + button to create a new Auto-Text
- 3. Click in the Name field and dictate (or type) "My Radiation Discussion."
- 4. Click in the Content field.

5. **Say** "A discussion with the [patient's mother] was held regarding the risks and benefits of repeat radiation. Considering that the patient has had [several] CT scans in the past [month] and that there is no clinical evidence of [acute appendicitis] today, [the mother] has decided to decline a CT of the [abdomen/pelvis]."

Note: You can say "open bracket" and "close bracket" for the delimiter characters while dictating the passage, just like any other punctuation, or you can dictate the passage without the brackets and then type them into the appropriate places afterwards. Just be sure that when you are done, the text in your Content field matches the screenshot here:

| Name *                                                                                                    |   |
|----------------------------------------------------------------------------------------------------|---|
| My Radiation Discussion                                                                                                    |   |
| Description                                                                                                    |   |
|                                                                                                    |   |
| Spoken form *                                                                                                    |   |
| My Radiation Discussion                                                                                                    |   |
| Content *                                                                                                    |   |
| A discussion with the [patient's mother] was held regarding the risks and benefits<br>of repeat radiation. Considering that the patient has had [several] CT scans in the<br>past [month] and that there is no clinical evidence of [acute appendicitis] today,<br>[the mother] has decided to decline a CT of the [abdomen/pelvis]. | * |

- 6. Click Apply All
- 7. Click Close

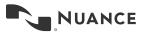

### Execute the Variable Auto-Text Exercise 8:

- 1. Click back into the dictation box or text document
- 2. Say "Insert Radiation Discussion"

**Observe** that, just like the previous example, the entire block of text populated into the Dictation Box in one action. The difference is that now, the first of the variable fields is highlighted.

3. Say "Patient's legal guardian"

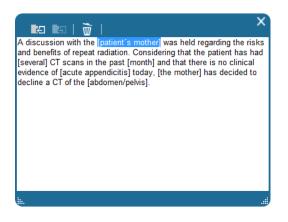

We can navigate between the remaining variable fields using the "Next Field" and "Previous Field" commands. The PowerMic buttons can also be configured to execute these commands.

- 4. Say "Next Field" (or use the button on your PowerMic)
- 5. Say "seven"
- 6. Advance to the next field
- 7. Say "2 years"
- 8. Advance two fields

Observe that this leaves the [acute appendicitis] field intact

9. Say "the legal guardian"

Now that we have updated our text to reflect the appropriate values for this patient interaction, we can use the "Accept defaults" command to finalize the editing and leave unedited text as-is.

10. Say "accept defaults"

**Observe** that the Accept Defaults command removed all the remaining brackets within the passage.

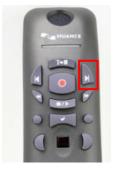

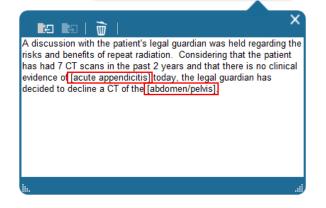

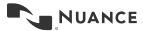

#### Copy an Auto-Text

For those using DM One version 3.5 or higher, you can copy Auto-Texts to create a duplicate entry that you can easily edit rather than recreate.

#### Exercise 9:

- 1. **Open** the Manage Auto-Text window.
- 2. **Identify** the Auto-Text you would like to copy, right click on the entry and select Copy. You can also click the Copy icon located to the right of the entry.

| Manage Auto-texts          |                                    |
|----------------------------|------------------------------------|
| Search P                   |                                    |
| I Arrange by: Name         | Name *                             |
| Dash one                   | Insert Consult Note                |
| Dash two                   | Description                        |
| Dash two                   |                                    |
| Empty Bracket              | Spoken form *                      |
| IandO Bight aligh antro    | Consult Note                       |
| Right click entry          | and select Copy OR                 |
| Insert Cath                | CONSULTATION REPORT                |
| Insert Consult Note        | Date/Time Note Created: []         |
| Insert Discharge Summ Cop  | y<br>ert Changes een: []           |
| Insert Echo Report         |                                    |
| Insert icon located to the | ete []                             |
| Insert right of the entry  | Requesting Physician: []           |
| Insert History and Physi   | Reason for Consultation: []        |
| Insert My History and P    | History of Present Illness:        |
| Insert My History and P    | Fields marked with * are mandatory |
| +                          |                                    |
|                            | Apply All Close                    |

Note: The "Revert Changes" feature reverts ALL recent modifications and changes back to its original state.

3. This will create a copy of the Auto-Text that is ready for customization.

| iearch                |      | م   |                                    |             |
|-----------------------|------|-----|------------------------------------|-------------|
| Arrange by:           | Name | •   | Name *                             |             |
| !                     | D    | × ^ |                                    |             |
| Dash one              |      |     | Description Copy of Auto           | -Text ready |
| Dash two              |      |     | Spoken form *                      | mization    |
| Empty Bracket         |      |     | Content *                          |             |
| IandO                 |      |     | CONSULTATION REPORT                | *           |
| Insert Cath           |      |     | Date/Time Note Created: [ ]        | =           |
| Insert Consult Note   |      |     |                                    |             |
| Insert Discharge Sum  | im   |     | Date/Time Patient Seen: [ ]        |             |
| Insert Echo Report    |      |     | Consulting Service: []             |             |
| Insert ED Note        |      |     | Requesting Physician: []           |             |
| Insert EEG            |      |     | Reason for Consultation: [ ]       |             |
| Insert History and Ph | ysi  |     | History of Present Illness:        |             |
| Insert My History and | i P  |     | Fields marked with * are mandatory | ÷           |
| +                     |      |     | -                                  |             |

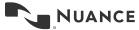

#### Edit/Delete an Auto-Text

Once an Auto-Text has been created, you can always go back and edit the Name, Spoken Form, or Content fields. You can also delete Auto-Texts that you no longer need.

#### Exercise 10:

- 1. Say "Manage Auto-Text"
- 2. **Click** on the Auto-Text you would like to edit in the list on the left
- 3. **Click** into any of the available fields and make the necessary changes.

**Note:** As you make changes, all text will appear in bold.

4. Once you are done making changes to an Auto-Text, click **Apply All** 

| arch 🔎                         |                                                                                                    |
|--------------------------------|----------------------------------------------------------------------------------------------------|
| Arrange by: Name               | Name *                                                                                                    |
| Abdomen Adult Exam Template    | Procedure Note                                                                                             |
|                                | Description                                                                                                |
| Abdomen Peds Exam Template     |                                                                                                    |
| Adult Exam Template            | Spoken form *                                                                                              |
|                                | Insert Procedure Note                                                                                      |
| CBC Normal                     | Content *                                                                                                  |
| Chem12 Normal                  | The results of the [procedure] were reviewed with the<br>patient, and surgery [was   was not] recommended. |
| Procedure fiberoptic endoscopy | Antibiotic treatment was prescribed. The patient<br>understands and accepts.                               |
| Procedure Note In X            |                                                                                                    |
| ROS Adult Template             |                                                                                                    |
| UA Normal                      |                                                                                                    |
|                                |                                                                                                    |
|                                |                                                                                                    |
|                                | Fields marked with * are mandatory                                                                         |

### Exercise 11:

- 1. Say "Manage Auto-Text"
- 2. **Click** on the Auto-Text you would like to delete.
- 3. Click the X icon to the right of the Auto-Text name

**Note:** The Auto-Text will not be removed from your list until you click the **Apply All** button. This feature is helpful to avoid accidentally deleting Auto-Texts. If you accidentally delete an Auto-Text, you can use the arrow icon to restore it (only if you have not yet clicked Apply All).

4. Click Apply All

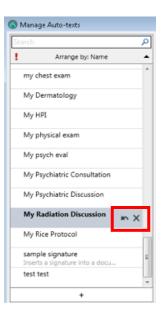

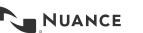

# **Step-by-Step Commands**

A Step-by-Step (SbS) Command is used to execute a series of predefined actions (such as accessing a website, navigating within an application, and entering text) by saying a key phrase. The concept is similar to that of an Auto-Text, but instead of entering a block of text, Step-by-Step Commands can simulate keystrokes or even turn your microphone on or off. The steps can be customized to execute a variety of functions, such as accessing a website, navigating within an application, or entering text, to help save time when accomplishing repetitive tasks.

G Manage Step-by-step Commands

Copy that

### Create a Step-by-Step Command

### Exercise 12:

- 1. **Open** Manage Step-by-Step Commands through either the DragonBar Menu icon or say "*Manage Step-by-Step Commands*"
- 2. Click on the + symbol to create a new SbS Command.
- 3. **Click** into the Name field and type (or dictate) "Copy That"
- 4. In the Steps section, **click** on the New Step button
- 5. Select "Press Hotkey"
- 6. On your keyboard, press Ctrl+C
- Observe that pressing Ctrl+C enters the letter C into the empty box and checks the Ctrl box modifier for you. Note: You cannot click in the Ctrl box; you must hit the keystroke combination.
- 8. Click Apply All
- 9. Click Close

### Exercise 13:

- 1. **Open** Manage Step-by-Step Commands through either the DragonBar Menu icon or say "*Manage Step-by-Step Commands*"
- 2. Click on the + symbol to create a new SbS Command.
- 3. **Click** into the Name field and type (or dictate) "Paste That"
- 4. In the Steps section, **click** on the New Step button
- 5. Select "Press Hotkey"
- 6. On your keyboard, press Ctrl+V
- 7. **Observe** that pressing Ctrl+V enters the letter V into the empty box and checks the Ctrl box modifier for you. Note: You cannot click in the Ctrl box; you must hit the keystroke combination.
- 8. Click Apply All

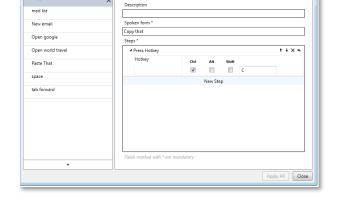

Copy that

| Arrange by            |        |          | Name *         |      |         |       |   |         |
|-----------------------|--------|----------|----------------|------|---------|-------|---|---------|
|                       | : Name | <b>^</b> | paste that     |      |         |       |   | <br>    |
| Copy that             |        |          |                |      |         |       |   | <br>    |
| insert signature line |        |          | Description    |      |         |       |   | <br>    |
| My Oracle login       |        |          | Spoken form *  |      |         |       |   | <br>    |
| · · · ·               |        |          | paste that     |      |         |       |   | <br>    |
| My SM login           |        |          | Steps *        |      |         |       |   | <br>    |
| new para              |        |          | ▲ Press Hotkey |      |         |       |   | + + x + |
| paste that            | Q      | ×        | Hotkey         | Ctrl | Alt     | Shift |   |         |
| paste that            |        |          |                |      |         |       | V |         |
|                       |        |          |                |      | New Ste | p     |   |         |
| send that             |        |          |                |      |         |       |   |         |
|                       |        |          |                |      |         |       |   |         |
|                       |        |          |                |      |         |       |   |         |
|                       |        |          |                |      |         |       |   |         |
|                       |        |          |                |      |         |       |   |         |
|                       |        |          |                |      |         |       |   |         |
|                       |        |          |                |      |         |       |   |         |
|                       |        |          |                |      |         |       |   |         |

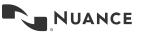

9. Click Close

### Execute a Step-by-Step Command

### Exercise 14:

- 1. **Open** the Dictation Box.
- 2. Say "The patient is a very pleasant individual."
- 3. Say "Select all"
- 4. Say "Copy that"
- 5. **Observe** that DM One shows a popup indicating that your SbS command was executed.

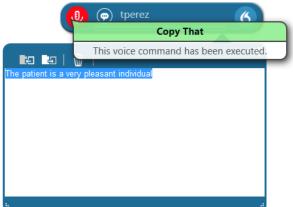

- 6. Say "Discard that"
- 7. Observe that your text has been removed
- 8. Say "Paste that"
- 9. **Observe** the DM One shows a popup indicating that your SbS command was executed and the text previously copied has been pasted into the Dictation Box.

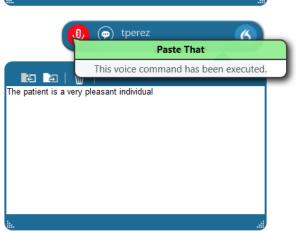

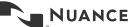

### Copy a Step-by-Step Command

For those using DM One version 3.5 or higher, you can copy Step-by-Step Commands to create a duplicate entry that you can edit rather than recreate.

#### Exercise 15:

- 1. **Open** the Manage Step-by-Step window.
- 2. **Select** the Copy That SbS Command, right click on the entry and select Copy. You can also click the Copy icon located to the right of the entry.

| Manage Step-by-step Commands                                |                                                                                    | رگ رهم    |
|-------------------------------------------------------------|------------------------------------------------------------------------------------|-----------|
| Arrange by: Name Cerner Time Stamp windows time stamp       | Right click entry and select Copy OR<br>Cener Time Stamp<br>Copy<br>Revert Changes | •         |
| Click the Copy<br>icon located to the<br>right of the entry | Delete Steps *  Press Hotkey New Step                                              | + + × -   |
|                                                             |                                                                                    |           |
|                                                             |                                                                                    |           |
|                                                             | Fields marked with * are mandatory                                                 |           |
| +                                                           |                                                                                    | Apply All |

Note: The "Revert Changes" feature reverts ALL recent modifications and changes back to its original state.

3. This will create a copy of the SbS Command that is ready for customization.

| Manage Step-by-step Comma               | inds |          |                                    |                                         | . 🗆 🗙 |
|-----------------------------------------|------|----------|------------------------------------|-----------------------------------------|-------|
| Search Arrange by: Name                 |      | <b>م</b> | Name *                             |                                         |       |
| 1                                       | Q    | ×        | Description                        | Copy of SbS command<br>is now ready for |       |
| Cerner Time Stamp<br>windows time stamp |      |          | Spoken form *                      | customization                           |       |
|                                         |      |          | Steps *                            |                                         |       |
|                                         |      |          | Press Hotkey N                     | tew Step                                | + X + |
|                                         |      |          |                                    |                                         |       |
|                                         |      |          |                                    |                                         |       |
|                                         |      |          |                                    |                                         |       |
|                                         |      |          | Fields marked with * are mandatory |                                         |       |
| +                                       |      |          |                                    | Apply A                                 | Close |
|                                         |      |          |                                    | Apply A                                 | Close |

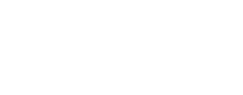

| Step Types                  |                                                                                                    |
|-----------------------------|----------------------------------------------------------------------------------------------------|
| Command Name                | Function                                                                                                    |
| Open Application            | <ul> <li>Add this step to open a specified application. If the application is already open, the focus will switch to this application. Specify the following properties:</li> <li><i>Target</i> – enter the full path and name to the application .exe file.</li> <li><i>Arguments</i> – enter the command line argument needed to open the application; for example, a template.</li> <li><i>Start in</i> – browse for the folder in which the application or file should open.</li> <li><i>Run as</i> – select the size of the application window (normal, minimized, or maximized).</li> </ul> |
| Wait                        | Set a waiting time in milliseconds to pause between steps; For example, 500 ms for the application to open with the specified template (range: 50-2500 ms).                                                                                                    |
| Wait for Window             | Set a waiting time in milliseconds to allow time for a specific window to open                                                                                                    |
| Run Step by Step<br>Command | Call an existing command from your personal commands or shared commands as part of a new command                                                                                                    |
| Execute Voice<br>Command    | Call a built-in voice command such as a formatting command, navigation command, anchor speech focus, etc. as part of a new command                                                                                                    |
| Enter Text                  | Enter a short text block that will be written at the cursor position in the application (for larger text blocks that may be inserted regularly, use Auto-Texts).                                                                                                    |
| Press keys                  | Enter the sequence of keys to be pressed (see options in the chart below). Entering text and combining keys with modifiers is also an option.                                                                                                    |
| Press hotkey                | Enter one keyboard combination: select modifiers (optional) and press a key to enter it into the field.                                                                                                    |
| Microphone on               | Turn the microphone on.                                                                                                    |
| Microphone off              | Turn the microphone off.                                                                                                    |

### Press Keys

The following keys can be entered in the press keys field. Curly brackets {} must be used

| Кеу         | Input Format        |
|-------------|---------------------|
| Backspace   | {BACKSPACE} or {BS} |
| Break       | {BREAK}             |
| Caps Lock   | {CAPSLOCK}          |
| Scroll Lock | {SCROLL}            |
| Delete      | {DEL} or {DELETE}   |
| Down Arrow  | {DOWN}              |
| End         | {END}               |
| Enter       | {ENTER}             |
| Esc         | {ESCAPE} or {ESC}   |
| Home        | {HOME}              |
| Insert      | {INS}               |
| Left arrow  | {LEFT}              |
| Num Lock    | {NUMLOCK}           |
| Page down   | {PGDN}              |
| Page up     | {PGUP}              |
| Right arrow | {RIGHT}             |
| Tab         | {TAB}               |
| Up arrow    | {UP}                |
| Add         | {ADD}               |

| Кеу          | Input Format             |
|--------------|--------------------------|
| Subtract     | {SUBTRACT}               |
| Multiply     | {MULTIPLY}               |
| Divide       | {DIVIDE}                 |
| F1 – F24     | {F1} to {F24}            |
| Return       | {RETURN}                 |
| Help         | {HELP}                   |
| Decimal      | {DECIMAL}                |
| Separator    | {SEPARATOR}              |
| Space        | {SPACE}                  |
| Select       | {SELECT}                 |
| Print        | {PRINT}                  |
| Execute      | {EXECUTE} or {EXEC}      |
| Snapshot     | {SNAPSHOT}               |
| Cancel       | {CANCEL}                 |
| Windows      | {WINDOWS} or {WIN}       |
| Applications | {APPLICATIONS} or {APPS} |
| Clear        | {CLEAR}                  |
| NUMPAD0-     | {NUMPAD0} or {NP0} to    |
| NUMPAD9      | (NUMPAD9) or (NP9)       |

#### Modifiers

| Modifier | Input format |
|----------|--------------|
| Shift    | +            |
| Ctrl     | ^            |
| Alt      | %            |

#### Edit/Delete a Step-by-Step Command

Once a Step-by-Step Command has been created, you can go back and edit the Name, Description, and Spoken Form fields. You can also delete or reorder the steps or even delete the SbS Command completely.

#### Exercise 16:

- 1. Say "Manage Commands"
- 2. Click on the SbS Command you wish to edit.
- 3. Make changes as desired.
  - a. The up and down buttons can be used to reorder the steps if you have more than one
  - b. The left arrow button is used to insert a new step in the middle of an existing series
  - c. The x button is used to delete a step entirely
- 4. Click Apply All when finished.

### Exercise 17:

- 1. Say "Manage Commands"
- 2. Click on the SbS Command you wish to delete.
- 3. Click on the X symbol to the right of the SbS Command name
- 4. Click Apply All

| Name *        |          |         |       |   |         |
|---------------|----------|---------|-------|---|---------|
| Copy that     |          |         |       |   |         |
| Description   |          |         |       |   |         |
|               |          |         |       |   |         |
| Spoken form * |          |         |       |   |         |
| Copy that     |          |         |       |   |         |
| Steps *       |          |         |       |   |         |
| Press Hotkey  |          |         |       |   | + + × + |
| Hotkey        | Ctrl     | Alt     | Shift |   |         |
|               | <b>v</b> |         |       | С |         |
|               |          | Now Sta |       |   |         |

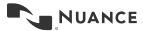

### **Clinical Calculators**

Clinical Calculators are a set of 30 evidence-based calculators that can be accessed for free after registering for Nuance Healthcare ID access. Once registered, Clinical Calculators will appear in the What You Can Say menu of DM One with your next session.

- 1. **Open** Clinical Calculators by saying "Clinical Calculators" Note: If you dictate "Close (or Hide) Calculators," all existing calculations will be discarded.
- 2. Click on the desired calculator from the list presented.

 Select the items applicable to the patient by clicking on the associated checkboxes. Note: Most calculators will have an option of "Patient has none of

these" toward the bottom of the list.

4. The "References" button in the lower left corner can be used to access pertinent links to websites and reference documentations. The "Scroll Down" indicator in the lower right corner is only a reminder to scroll down for additional options within the calculator. You will need to use scroll bar or

up/down arrows to scroll.

5. **Observe** a running score will appear at the bottom and will automatically update as changes are made.

|--|

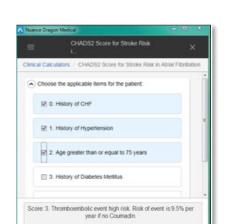

**Clinical Calculators** 

6. CHADS2 Score for Atrial Fibrillation Stroke Risk

Clinical Calcula

7. Creatinine Clea

Click the Calculator you wish to open

8. CURB-65 Severity Score for CAP

9. Endotracheal Tube (ETT) Size for Peds

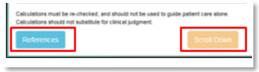

| Score: 3. Thromboembolic event high risk. Risk of event is 9.5% per<br>year if no Coumadin. |
|---------------------------------------------------------------------------------------------|
|---------------------------------------------------------------------------------------------|

ala dalam analika na akasta il ani aka di asika na ika ani ka asika asalah salaw

6. Once you have reviewed all the checkbox options, the "Transfer" button will appear instead of the "Scroll Down" indicator.

| Calculations must be re-checked, and should not be used to go<br>Calculations should not substitute for clinical judgment. | ide patient care alone. |
|----------------------------------------------------------------------------------------------------|-------------------------|
| References                                                                                                    | Transfer                |

7. Place your cursor in the desired EHR text field and then click "Transfer."

| Nuance Drag   | on Medical                                                                                                  | - D X        |                                                                                                    |
|---------------|----------------------------------------------------------------------------------------------------|--------------|----------------------------------------------------------------------------------------------------|
| =             | CHADS2 Score for Stroke Risk                                                                                | ×            | Melissa Furman [Visit Id: v0091412]           MRN:         mm0091413         Sex:         Female         Blood Pressu           DD8:         11/7/1944         Height:         5' 8'         Pulse:                            |
| Clinical Calc | ulators CHADS2 Score for Stroke Risk in Almai                                                               | Fibrillation | Age: 73 Weight: 152 lbs Temperature                                                                                                    |
| Choos         | e the applicable items for the patient:                                                                     | -            | Note Patient Summary                                                                                                    |
| 80            | History of CHF                                                                                              |              | B / U / 9 E E E E E Ø Ø Ø Ø Ø                                                                                                    |
| 图 1.          | History of Hypertension                                                                                     |              | Chads 2 score for stroke risk in atrial fibrillation                                                                                                    |
| ₿ 2           | Age greater than or equal to 75 years                                                                       |              | Hestory of CHF: Yes (1 point)<br>History of hypertension: Yes (1 point)<br>Age greater than or equal to 75 years: Yes (1 point)<br>History of diabetes melitus: No (0 points)<br>Previous stolke symptoms or TA: No (0 points) |
| Score 3. Ti   | hromboembolic event high risk. Risk of event is 9<br>year if no Cournadin.                                  | 5% per       | Score: 3. Thromboembolic event high risk. Risk of event is 5.9% per yea<br>if no Cournadin.                                                                                                    |
|               | at be re-checked, and should not be used to guide patient care<br>ould not subsitute for clinical judgment. | e alone      |                                                                                                    |
| Reference     |                                                                                                    | Transfer     |                                                                                                    |
| Calculations  | s Transferred                                                                                               | 8            | Save Sign Cancel                                                                                                    |

8. If your cursor is not focused in the EHR prior to clicking "Transfer," the results will be displayed in the Dictation Box where you can make additional comments or edits. You can then place your cursor in the EHR text field and use the DM One Command of "Transfer Text."

| HADS2 Score for Stroke Risk in Atrial Fibrillation                                     |
|----------------------------------------------------------------------------------------|
| istory of CHF: Yes (1 Point)                                                           |
| istory of Hypertension: Yes (1 Point)                                                  |
| ge greater than or equal to 75 years: Yes (1 Point)                                    |
| istory of Diabetes Mellitus: No (0 Points)                                             |
| revious Stroke Symptoms or TIA: No (0 Points)                                          |
| core: 3. Thromboembolic event high risk. Risk of event is 5.9% per ear if no Coumadin. |
|                                                                                        |
|                                                                                        |
|                                                                                        |
|                                                                                        |
|                                                                                        |

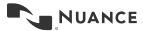

### Appendix A: PowerMic Mobile

PowerMic Mobile turns iOS and Android-based devices into secure wireless microphones for use with DM One. It gives providers the freedom to roam from workstation-to-workstation, room-to-room, and location-to-location to complete their clinical documentation using their smartphone as a wireless microphone at the desktop.

To use PowerMic Mobile, the free PowerMic Mobile app must be downloaded from the App Store or Google Play. You will be provided with a Welcome Letter that includes configuration instructions.

Wake-Up-Word Functionality is not available when using PowerMic Mobile.

Infrastructure/Device Requirements

- Hosted Nuance Management Server (NMS)
- iPhone5 or greater (with iOS 8.0 or greater) or Android 4.3 or greater
- Wi-Fi or 3G/4G/LTE connection

Note: PMM may drain your battery quickly because your phone is on all the time. You may find it beneficial to change the brightness indicator on the phone to help reduce this.

| PowerMic Mobile IT.<br>Nuance Communications > |           |                                         |            |
|------------------------------------------------|-----------|-----------------------------------------|------------|
| NUANCE                                         |           |                                         | ₽          |
| Details                                        | Reviews   | Related                                 | )          |
|                                                |           | ····○ Verizon ♥ 9:38<br>Log Out Pairing |            |
|                                                |           | Q, Enter Pairing I                      | D or IP Ad |
| L .                                            |           | Favorites<br>Ø Favorite-1               | AĞ         |
| T                                              |           | WORKTOP                                 | 192.1      |
| Nuance"                                        |           | Available                               |            |
| PowerMic                                       |           | Target-1                                | AW         |
| Mobile                                         |           | PORTAFOOTER-2                           | 192.       |
|                                                |           |                                         |            |
| ☆ 🗉                                            | $\oslash$ | Q                                       | 4          |
| Featured Top Charts                            | s Explore | Search Upo                              | dates ,    |

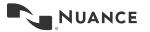

### Using PowerMic Mobile

- Launch DM One application.
- From the DM One splash screen, click the dropdown under "Microphone" and change the microphone to Nuance PowerMic Mobile
  - If you are already logged on to DM One and using another microphone, logoff of DM One and change the microphone type on the splash screen to **Nuance PowerMic Mobile**

| Nuance <sup>®</sup><br>Dragon Medical<br>One                 |                        | Desktop<br>Application |
|--------------------------------------------------------------|------------------------|------------------------|
|                                                              | User:                  | _                      |
|                                                              | Harry_Jackson          | •                      |
|                                                              | Microphone:            |                        |
|                                                              | Nuance PowerMic Mo     | bile 🔹                 |
|                                                              | Language:              |                        |
|                                                              | English (United States | ;) •                   |
|                                                              | Specialty:             |                        |
|                                                              | General Medicine       | •                      |
|                                                              | 014                    | <b>5</b> 1             |
|                                                              | ОК                     | Exit                   |
|                                                              |                        |                        |
|                                                              |                        |                        |
|                                                              |                        |                        |
|                                                              |                        |                        |
|                                                              |                        | NUANCE                 |
| © 2011-2017 Nuance Communications, Inc. All rights reserved. |                        | 3.3.102.2158           |

• The microphone icon on the DragonBar will turn into a smartphone icon with an orange background.

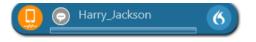

- Launch the PowerMic Mobile app from your smartphone.
- If this is the first time logging on to PowerMic Mobile, the end user license agreement (EULA) will need to be accepted before you can use the application.
- To use PowerMic Mobile, set up an organization profile by tapping the Add profile button. (You will need the configuration URL provided by your system administrator.)
- Paste your organization profile URL in the PROFILE URL space. You should see the Valid Profile message below the URL.
- Tap the **PROFILE NAME** space, type the name for your profile and click save.
- Tap Start on the Welcome screen.
- Log in using your DM One user name.

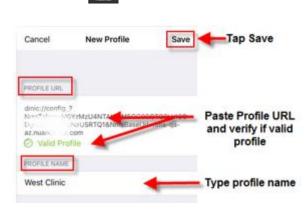

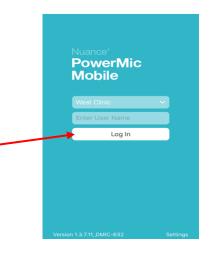

 Pairing will automatically occur between the app and your workstation. When pairing has occurred, the orange smartphone icon on the DragonBar will turn red.

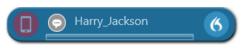

**NOTE:** PowerMic Mobile must be paired with a workstation before you can dictate.

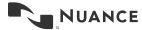

• If you need to use your device on another workstation within the same organization, you will need to manually pair with the target application.

- Tap the connections button
- Tap the Manually pair with a target application button and enter the pairing ID provided.

RO-DCOPPE-MAC\_7288\_1

| arget Applications                                                                                                    | * ▼⊿ ∎ 9:26   |
|----------------------------------------------------------------------------------------------------|---------------|
| MarkJ                                                                                                    |               |
| DNS-XPS1501_20432_1     Pairing ID: DXVGTA                                                                                                    | Connected     |
| RECENT TARGETS                                                                                                    |               |
| BN-MJACKAIO-DEV_9624_1<br>Pairing ID: IEIOOF                                                                                                    | Today 9:25 AM |
|                                                                                                    |               |
| anually pair with a target applic                                                                                                    | cation        |
| To pair with a target application, enter the<br>airing ID.                                                                                                    | corresponding |
|                                                                                                    |               |
|                                                                                                    |               |
|                                                                                                    |               |
| < <ul> <li>Image: Image: I</li></ul> |               |

• To find the pairing ID, click the orange smartphone icon on the Dragon Bar for the Target Workstation, or tap the Where can I find my Pairing ID text on your mobile device.

### Adding PowerMic Mobile Profiles

If you dictate across multiple Organizations or NMS Orgs. You can add multiple profiles.

- Launch the PowerMic Mobile app from your smartphone.
- Tap the **Settings** button.
- Tap the Add Profile button
- Paste the new **Profile URL** and name the new profile.
- Tap the Save button

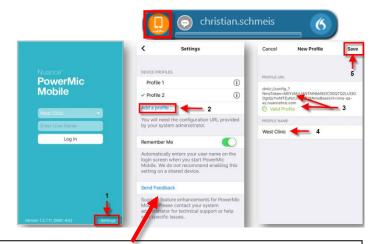

You can provide general feedback to Nuance by tapping **Send Feedback.** An email is created with PowerMic Mobile log files automatically attached. Enter all relevant information for the Nuance team and tap **Send.** 

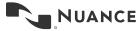

May 2019

Clinician Experience Team Dragon Medical One End User Guide Version 2.2

#### PowerMic Mobile Buttons

Buttons can be customized for PowerMic Mobile as shown in the picture. Note: It will change for the PowerMic II device, as well.

- When you are ready to dictate, tap the green microphone button to turn the microphone on. When finished dictating or if you need to pause, simply tap the microphone button again to turn the microphone off.
- Wake-Up-Word Functionality is not available when using PowerMic Mobile.

**Note:** There is a noise cancellation feature native to the device, however, it is recommended to find a quiet place when using PowerMic Mobile. Turning the microphone off when you aren't dictating will help avoid erroneous dictation as well.

If your smartphone is set to lock after a

- Optons

  General
  Dictation Box
  Hotkeys

  Microphone Buttors

  Accept Defaults

  Fransfer Text

  Fransfer Text

  Previous Field

  Accept Defaults

  Restore Defaults

  Apply All

  Close

  Restore Defaults

  Restore Defaults

  Restore Defaults

  Restore Defaults

  Restore Defaults

  Restore Defaults

  Restore Defaults

  Restore Defaults

  Restore Defaults

  Restore Defaults

  Restore Defaults

  Restore Defaults

  Restore Defaults

  Restore Defaults

  Restore Defaults

  Restore Defaults

  Restore Defaults

  Restore Defaults

  Restore Defaults

  Restore Defaults

  Restore Defaults

  Restore Defaults

  Restore Defaults

  Restore Defaults

  Restore Defaults

  Restore Defaults

  Restore Defaults

  Restore Defaults

  Restore Defaults

  Restore Defaults

  Restore Defaults

  Restore Defaults

  Restore Defaults

  Restore Defaults

  Restore Defaults

  Restore Defaults

  Restore Defaults

  Restore Defaults

  Restore Defaults

  Restore Defaults

  Restore Defaults

  Restore Defaults

  Restore Defaults

  Restore Defaults

  Restore Defaults

  Restore Defaults

  Restore Defaults

  Restore Defaults

  Restore Defaults

  Restore Defaults

  Restore Defaults

  Restore Defaults

  Restore Defaults

  Restore Defaults

  Restore Defaults

  Restore Defaults

  Restore Defaults

  Restore Defaults

  Restore Defaults

  Restore Defaults

  Restore Defaults

  Restore Defaults

  Restore Defaults

  Restore Defaults

  Restore Defaults

  Restore Defaults

  Restore Defaults

  Restore Defaults

  Restore Defaults

  Restore Defaults

  Restore Defaults

  Restore Defaults

  Restore Defaults

  Restore Defaults

  Restore Defaults

  Restore Defaults

  Restore Defaults

  Restore Defaults

  Restore Defaults

  Restore Defaults

  Restore Defaults

  Restore Defaults

  Restore Defaults

  Restore Defaults

  Restore Defaults

  Restore Defaults

  Restore Defaults

  Restore Defaults

  Restore Defaults

  Restore Defaults

  Restore Defaults

  Restore Defaults

  Restore Defaults

  Restore Defaults

  Restore Defaults

  Restore Defaults

  Restore Defaults

  Restore Defaults

  Restore Defaults

  Restore Defaults

  Restore Defaults

  Restore Defaults

  Restore Defaults

  Restore Defaults
- specified period, PowerMic Mobile will disconnect from the paired workstation when your phone locks. Simply unlock your mobile device and tour device should pair automatically with the workstation.

**Note:** PowerMic Mobile will also disconnect from the paired workstation if you receive a call on your smartphone. It might be helpful to set your device to "Do Not Disturb" if you plan to dictate for any significant length of time.

#### In-app Help

To improve application usability, PowerMic Mobile, Version 4.0 includes a comprehensive "in app help" feature. Help screens will be automatically displayed to new users, and existing users can access Help via the application menu.

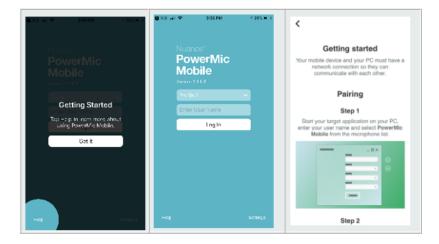

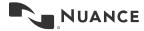

# **Appendix B: Additional Dictation Samples**

Practice using all the skills you have learned in this guide to dictate the samples below. Remember to dictate punctuation and new paragraphs and add unrecognized words to the vocabulary when appropriate.

### Dictation Sample 1: HPI-Cardiology

The patient is a 64-year-old male who presents with chest pain. His primary care physician is Dr. Truxillo. He reports that the pain started 3 days ago. He describes it as sharp, mid sternal pain, radiating to his right arm. He also complains of associated shortness of breath, cold sweats, and nausea. He denies vomiting, rectal bleeding, or tarry stools. He denies a history of heart attack. He does have a history of COPD, CAD, arthritis, hypertension and hyperlipidemia. He is currently taking lisinopril for blood pressure and Xeljanz for his arthritis.

Will see Dr. Mersberger at Northeast Georgia Physicians Group this afternoon.

### **Dictation Sample 2: HPI-Ortho**

Patient is a 64-year-old female referred by Dr. Gotay. Her right shoulder has been causing severe discomfort that has increased over the past several days. It is a constant aching pain that does not radiate into the arm or involve the neck. She has not noticed any changes in the range of motion, but does report pain with most movement. She also recently burned herself on the posterior right shoulder behind the AC joint after falling asleep on a heating pad, but this is healing well, and she does not think it is the source of the pain. She has had prior x-rays available in WebCIS or her right shoulder that show degenerative changes and osteophytosis in her shoulder. Patient has diabetes which is being managed by Invokana.

MRI of the shoulder will be scheduled at the Ahwatukee Foothills Medical Center later this week.

### **Dictation Sample 3: HPI-Family Practice**

The patient is a 36-year-old female who reports a two-week history of sore throat and of seeing white pus in the back of her throat. She was originally seen by Dr. Manfredini at Braselton Clinic Urgent Care two weeks ago and was prescribed a Zithromax Z-PAK at that time, with little positive effect.

She still reports a severe unproductive cough that persists but has not had any significant dyspnea. The cough is also associated with some left sided pain that she indicates is approximately over the lateral aspect of the 10th rib space. She also reports a fever of 101 degrees Fahrenheit taken at home but denies other constitutional symptoms of night sweats or chills and is currently afebrile. She also denies dysphagia, drooling, nausea, vomiting, or excessive fatigue. She has not taken anything to specifically relieve the pain but does not feel she has been improving over the last few days.

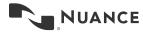

May 2019

# **Useful Commands**

| Navigation             |                                                                                       |
|------------------------|---------------------------------------------------------------------------------------|
| Command Name           | Function                                                                              |
| go to end of paragraph | moves the cursor within the same text control                                         |
| go to end of sentence  | moves the cursor within the same text control                                         |
| next field             | moves the cursor to next [] in the template                                           |
| previous field         | moves the cursor to previous [] in the template                                       |
| first field            | moves the cursor to first [ ] in the template                                         |
| last field             | moves the cursor to last [] in the template                                           |
| accept defaults        | confirms that the default values are used in all fields and removes the delimiters    |
| field complete         | confirms the default value is used in the field with focus and removes the delimiters |
| next control           | navigates to the next control                                                         |
| previous control       | navigates to the previous control                                                     |

### **Controlling Dragon**

| Command Name        | Function                                                                                                    |  |
|---------------------|----------------------------------------------------------------------------------------------------|--|
| close Dragon        | minimizes the application to task bar                                                                            |  |
| open Dragon         | maximizes the application and Dictation Box                                                                      |  |
| open Dictation Box  | opens the Dictation Box                                                                                          |  |
| close Dictation Box | closes the Dictation Box                                                                                         |  |
| transfer text       | transfers text to target application                                                                             |  |
| discard text        | deletes text in the Dictation Box                                                                                |  |
| recall text         | re-writes text in the Dictation Box                                                                              |  |
| what can I say      | displays the list of commands, Auto-Texts, the online help and the Manage Vocabulary page                        |  |
| launch help         | opens the Dragon Help                                                                                            |  |
| quit help           | closes the Dragon Help                                                                                           |  |
| manage vocabulary   | displays the Manage Vocabulary page                                                                              |  |
| manage words        | displays the Manage Vocabulary page                                                                              |  |
| manage commands     | opens the Manage Commands dialog box                                                                             |  |
| manage Auto-Texts   | opens the Manage Auto-Texts dialog box                                                                           |  |
| go to sleep         | Turn off the microphone in Wake-Up-Word mode; can be used when the microphone is on and set to microphone on/off |  |
| wake up             | Turn on the microphone in Wake-Up-Word mode                                                                      |  |

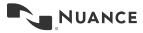

| Correction                  |                                                                                           |
|-----------------------------|-------------------------------------------------------------------------------------------|
| Command Name                | Function                                                                                  |
| select all                  | selects all text recorded                                                                 |
| select this word            | selects the word where the cursor is located                                              |
| select next word            | selects next word to the right                                                            |
| select previous word        | selects next word to the left                                                             |
| select first word           | selects the first word of the recorded text                                               |
| select last word            | selects the last word of the recorded text                                                |
| select [word]               | selects the specified word                                                                |
| select [word] to [word]     | selects the specified text                                                                |
| select first paragraph      | selects the paragraph at the beginning of the dictation                                   |
| select first sentence       | selects the sentence at the beginning of your dictation                                   |
| select last paragraph       | selects the paragraph at the end of the dictation                                         |
| select last sentence        | selects the sentence at the end of the dictation                                          |
| select previous paragraph   | selects the previous paragraph                                                            |
| select previous sentence    | selects the previous sentence                                                             |
| deselect that               | cancels the selection                                                                     |
| scratch that/delete that    | deletes last bit of recorded text                                                         |
| scratch word/delete word    | deletes the word next to the cursor                                                       |
| resume with <text></text>   | goes to a specific text position and deletes everything recorded after that point         |
| go back                     | returns the cursor to its position prior to selection                                     |
| undo/undo that              | executes Ctrl + Z in the application                                                      |
| redo/redo that              | executes Ctrl + Y in the application                                                      |
| insert before <text></text> | inserts the cursor before the text                                                        |
| insert after <text></text>  | inserts the cursor after the text                                                         |
| do not recognize that word  | deletes the word from the vocabulary                                                      |
| all caps that               | formats the selected text or the last thing spoken as capital letters                     |
| cap that                    | capitalizes the first letter of each selected word, or all words of the last thing spoken |

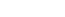

May 2019

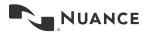

### **User-Created Commands**

| Command Name | Function |
|--------------|----------|
|              |          |
|              |          |
|              |          |
|              |          |
|              |          |
|              |          |
|              |          |
|              |          |
|              |          |
|              |          |
|              |          |
|              |          |
|              |          |
|              |          |
|              |          |
|              |          |
|              |          |
|              |          |
|              |          |
|              |          |
|              |          |
|              |          |
|              |          |
|              |          |
|              |          |
|              |          |
|              |          |
|              |          |

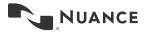